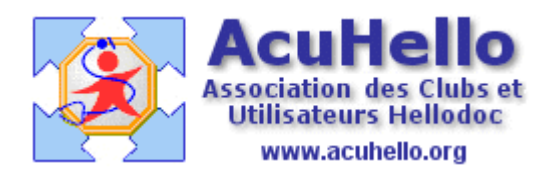

24 mai 2007

## **Migration de Hellocom à Hellodoc-Mail sous apicrypt (1) avec maintien du passage par Outlook**

Le passage à Hellodoc-mail semble poser problèmes à certains, je vais présenter ma solution sous apicrypt, et Outlook 2000.

**Rappel** : pour ceux qui se retrouvent avec Hellodoc-Mail directement sans passer par Hellocom, je rappelle les articles précédemment écrit sur le site ACUHELLO :

<http://www.acuhello.org/pdf/nuls/apicrypt1.pdf> <http://www.acuhello.org/pdf/nuls/apicrypt2.pdf> <http://www.acuhello.org/pdf/nuls/apicrypt3.pdf> <http://www.acuhello.org/pdf/nuls/apicrypt4.pdf>

Voici ci dessous en rappel les paramétrages apicrypt dans Outlook :

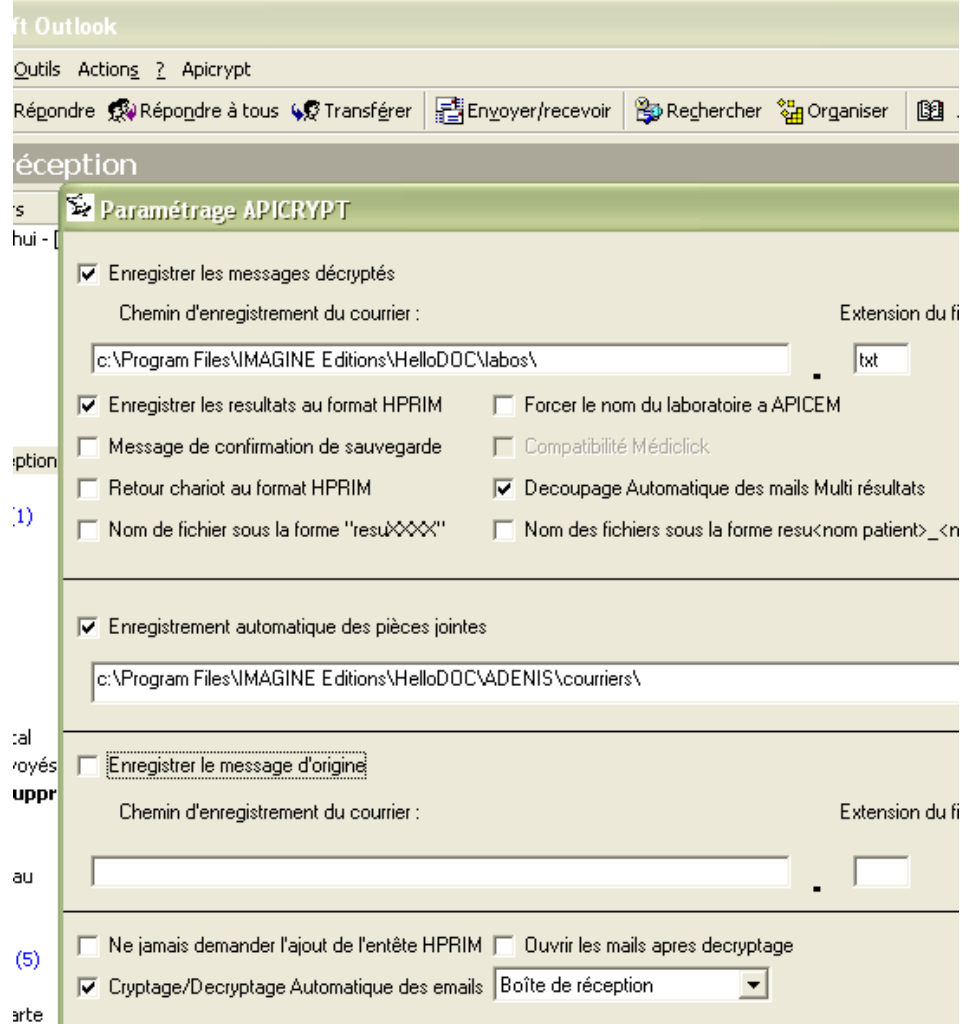

**Ce mode de fonctionnement est à recommander si vous n'avez pas** une **adresse internet spécifique pour la réception des résultats de laboratoire et des courriers médicaux apicryptés, adresse indépendante des autres courriers privés ou non.** Sinon, tous vos courriers apicryptés ou non vont se retrouver dans HD Mail, et tant que HD Mail ne gérera pas le HTML **où la réception des pièces jointes** et des images, vous risquez d'y perdre au change. (mais il existe des astuces, nous y reviendrons)

Avant de migrer de Hellocom vers HD-Mail, il est peut être prudent de récupérer les codes de cryptage avec les laboratoires ( mode point à point) car en ADSL + apicrypt, il n'y en a pas besoin….

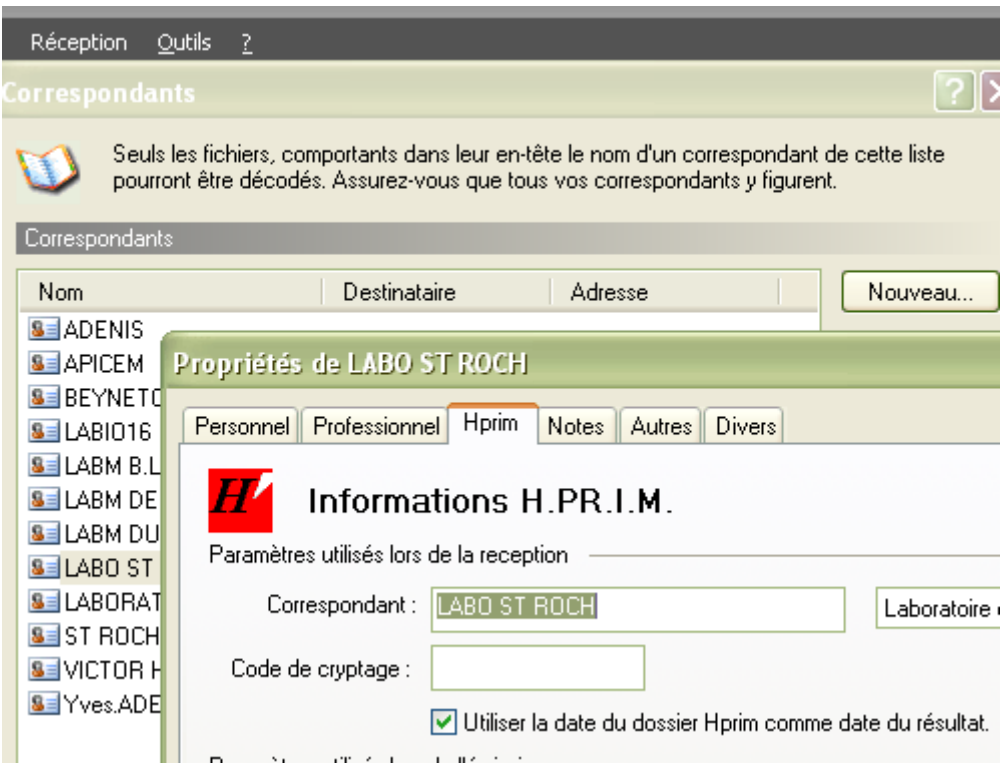

Une fois la migration effectuée, il faut aller vérifier les paramètres dans les différents onglets.

**Onglet fichier** : Pour ne pas créer de nouveaux correspondants ou utilisateurs (liés aux erreurs d'écriture du correspondant lors du remplissage de l'entête HPRIM Apicrypt avant envoi), il est souhaitable d'attribuer ce qui est inconnu, à un nom connu, quitte à rajouter par la suite le bon nom d'un correspondant (les deux dernières lignes), et ne pas multiplier le nombre des utilisateurs.

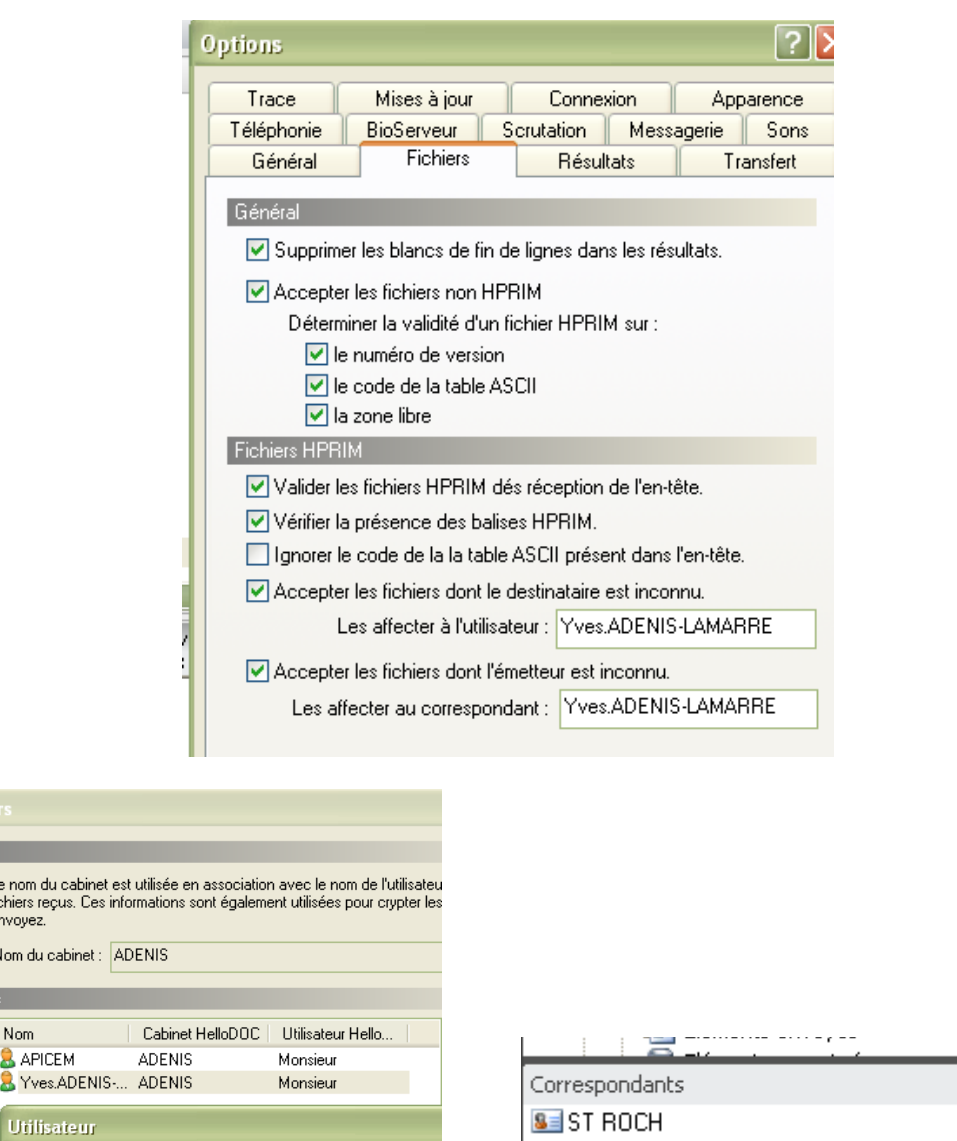

Cabin Ŧ.

Utilisateu 82

Compte Messagerie BioServeur Apicrypt

92

Nom de l'utilisateur : Yves.ADENIS-LAMARRE

**Onglet Scrutation** : la scrutation se fait dans le dossier choisi comme dans la première image de cet article (cf supra, donc) ; elle n'a d'utilité que si passage par OUTLOOK (il vaut mieux conserver pour l'instant si on reçoit des fichier joints)

 $8 = 6$ 

S VICTOR HUGO

Yves.ADENIS-LAMARRE

X  $\overline{\phantom{a}}$ 

 $\blacktriangleright$ 

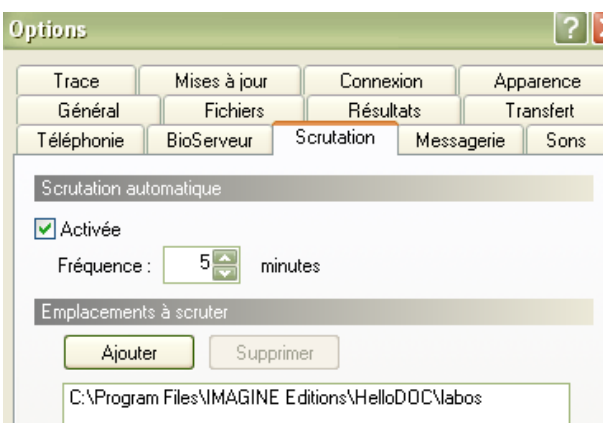

## **Onglet transfert :**

- **- «** Transférer le texte » veut dire transférer le résultat en mode texte dans le dossier du patient.
- **-** « Transférer le formulaire (HPRIM2) veut dire transférer le résultat en mode formulaire dans le dossier patient. (cocher les deux entraînera des doublons)
- **-** « créer le dossier patient s'il n'existe pas » : attention aux erreurs d'écriture du nom : Michelle à la place de Michèle créera un nouveau dossier non voulu..
- **-** « Transférer en boite de réception si le dossier n'existe pas » : si la case juste au dessus n'est pas cochée, le résultat ira en boite de réception, il faudra faire un transfert manuel et corriger l'erreur si elle est dans le dossier.

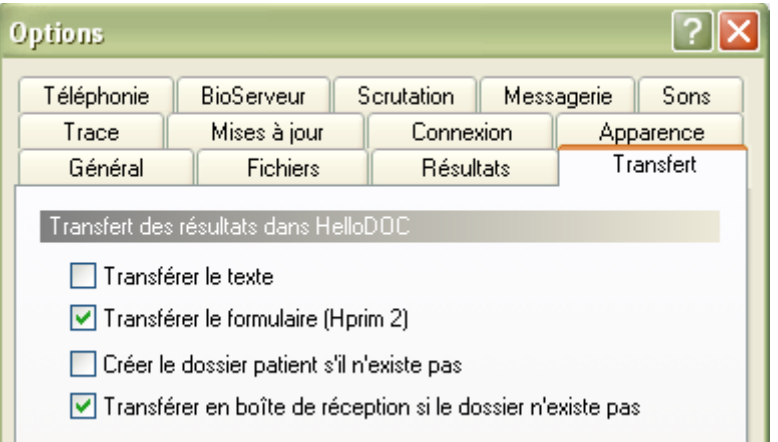

## **Les transferts se feront donc de façon AUTOMATIQUE ou NON dans Hellodoc selon votre souhait.**

**Ci-dessous, un courrier reçu** dans HD-mail : HD-mail a rajouté un entête HPRIM3 pour l'identification(à partir des données de l'envoyeur),le corps est en mode HPRIM(1)

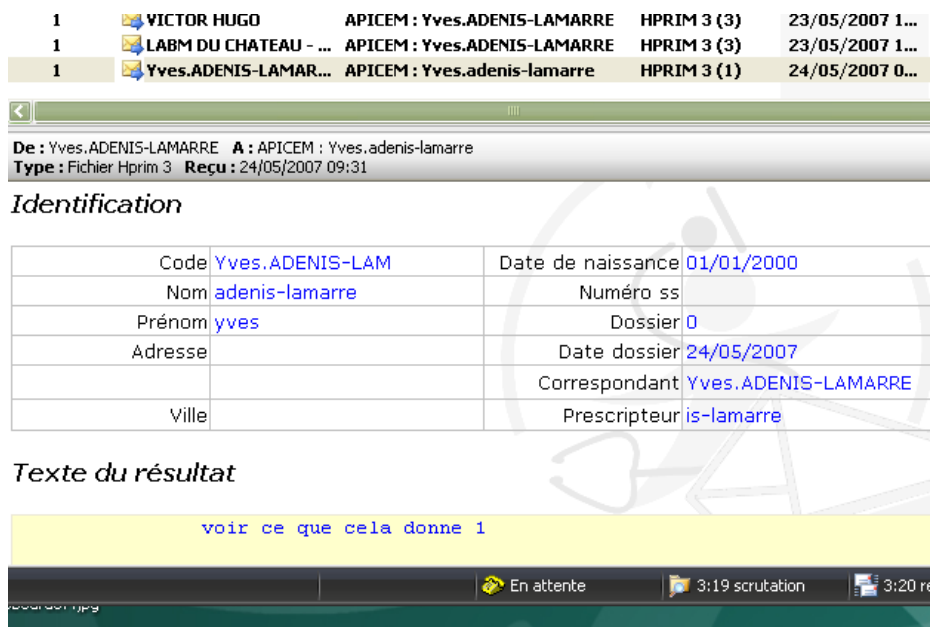

**Voilà ce que donne un résultat HPRIM 3 dans HD-Mail** : en haut, se trouve le résultat en mode formulaire, en dessous le résultat en mode texte, l'un ou l'autre ou les deux pouvant être transférés automatiquement ou manuellement dans le dossier patient et/ou dans le boite de réception de Hellodoc.

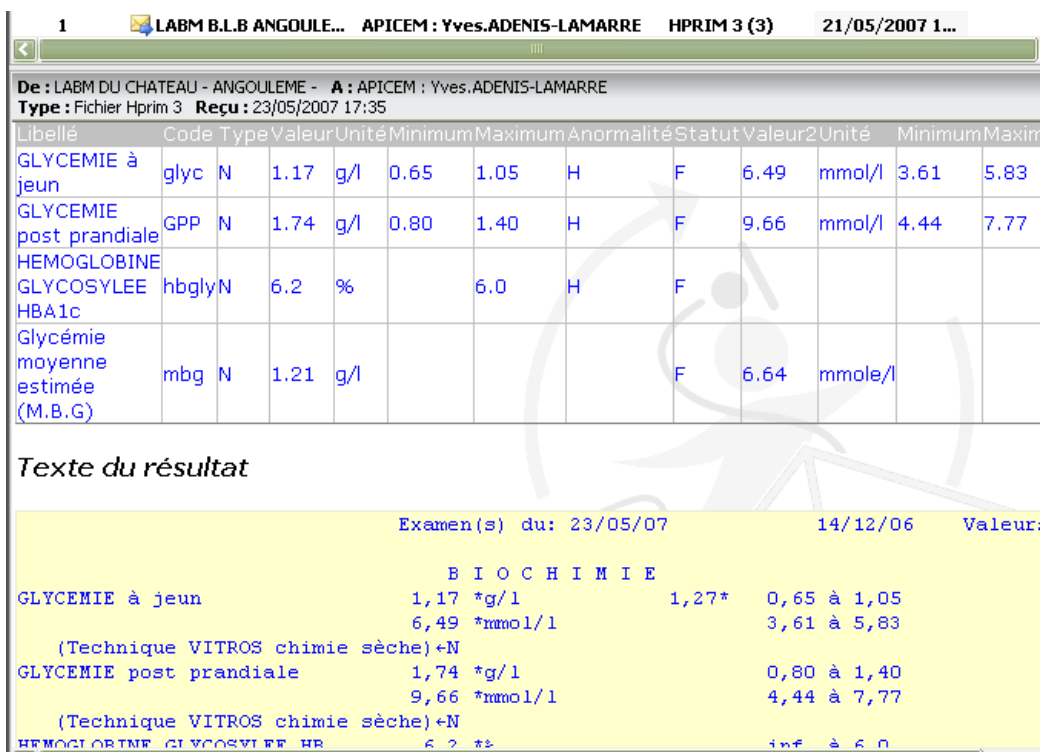

**Résultat transféré dans le dossier-patient**…….pour le formulaire, ce qui permet de faire des courbes avec l'outil « assistant graphique » de Hellodoc.

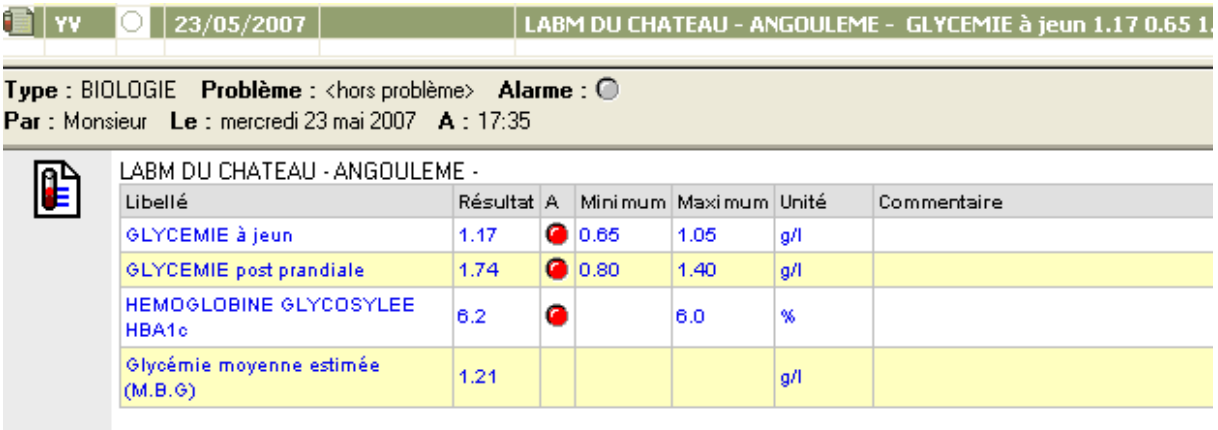

**Un dernier paramétrage à effectuer** se trouve dans «outils => compte utilisateurs => un clic sur le bon compte puis « modifier », **ce qui permet de choisir un mode de transfert automatique ou non dans le dossier du patient** :

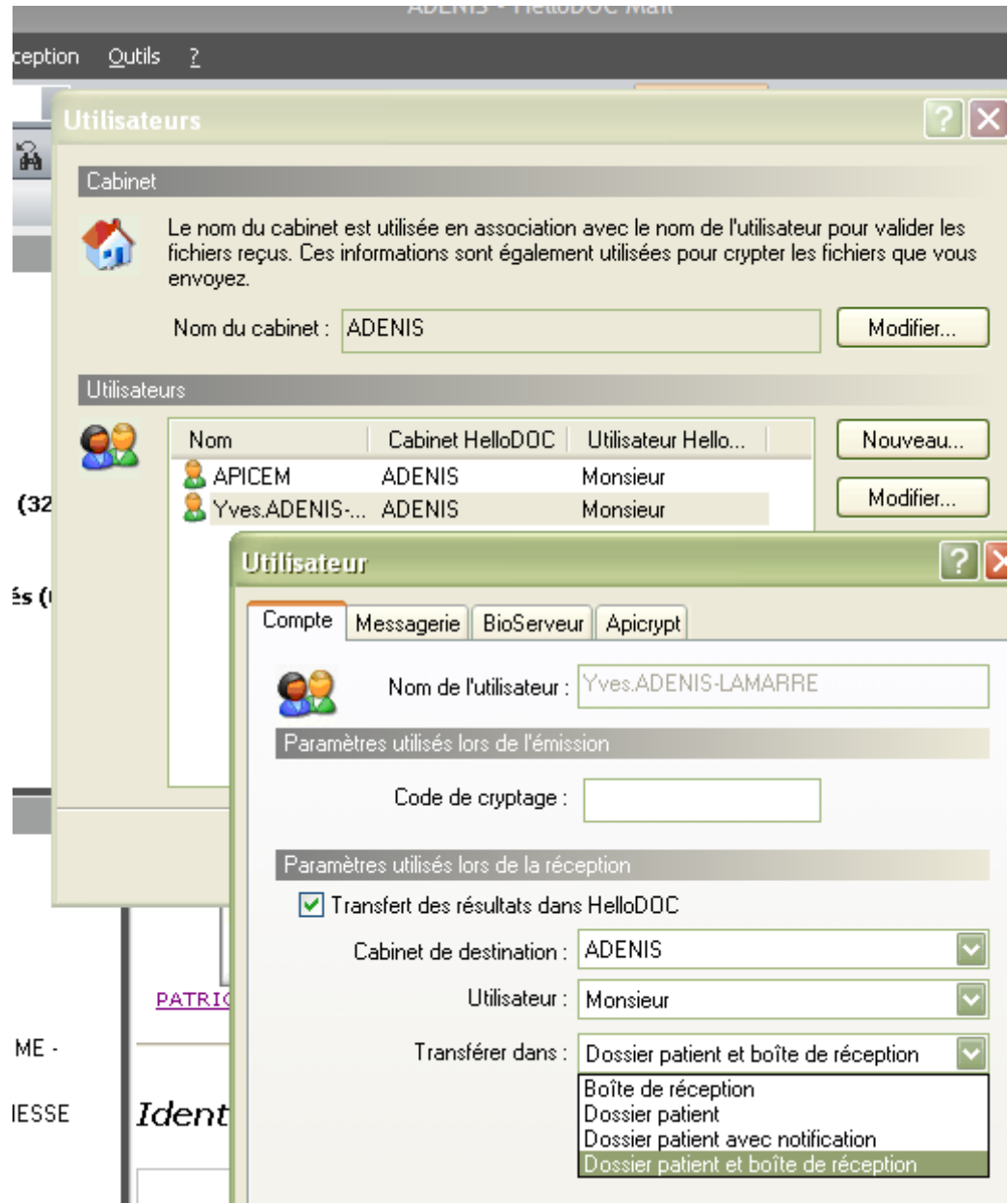

- **-** Avec « Boite de réception », les résultats iront seulement en boite de réception,
- **-** Avec « dossier patient », les résultats ne transiteront pas par la boite de réception.

**-** Avec « dossier patient avec notification », les résultats iront uniquement dans le dossier patient, seule une notification ira en boite de réception de Hellodoc.

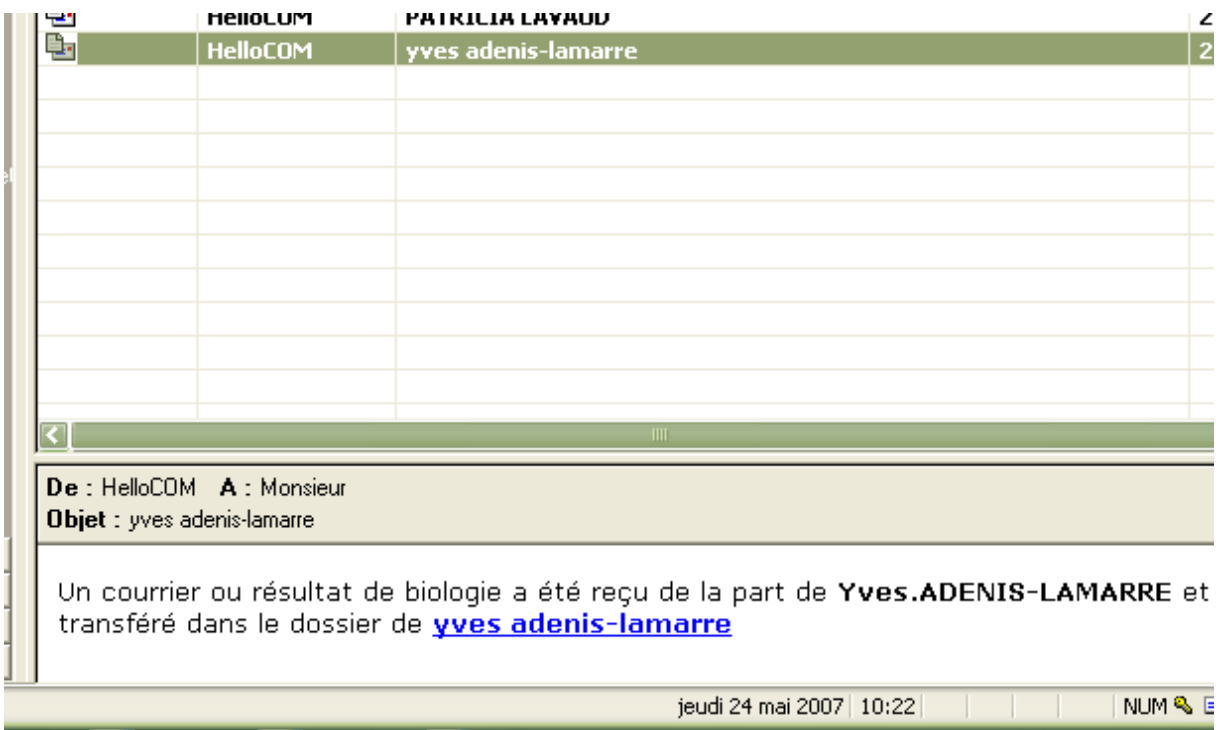

**-** Enfin, « dossier patient et boite de réception » : les résultats iront en boite de réception et dans les dossier-patients.

Nous verrons dans un deuxième article le fonctionnement de Hellodoc-mail en mode client de messagerie autonome, donc sans avoir besoin de recourir à Outlook ou Eudora.

## Yal